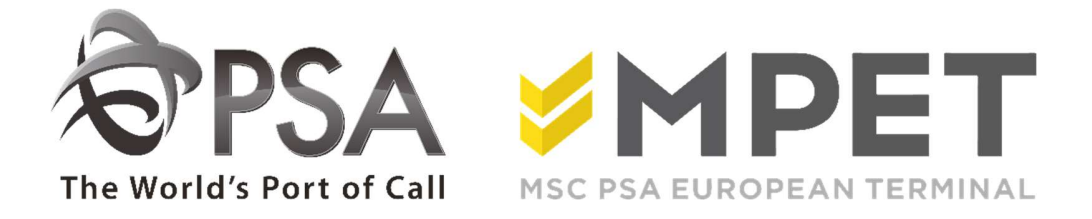

# ePortal

**Orders** 

#### Welcome to e-Orders

e-Portal offers the possibility to check, create and manage different orders (empty out, empty in, full in, full out, scanning,..).

This application ensures that you can consult orders if the role 'Search Orders' has been assigned. To create and/or change orders, the role 'Manage Orders' need to be assigned. This role can be assigned when a contract is signed between both parties.

In this guideline all orders will be described.

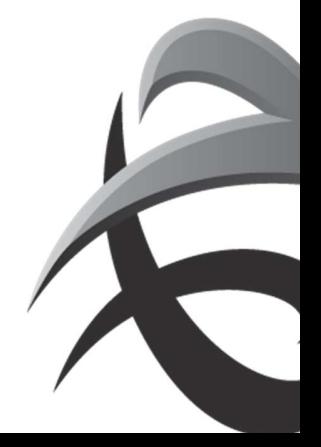

## **General**

### Select an order via 'Orders', 'Manage orders'

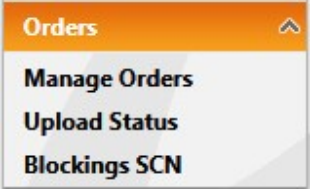

#### Select an ordertype.

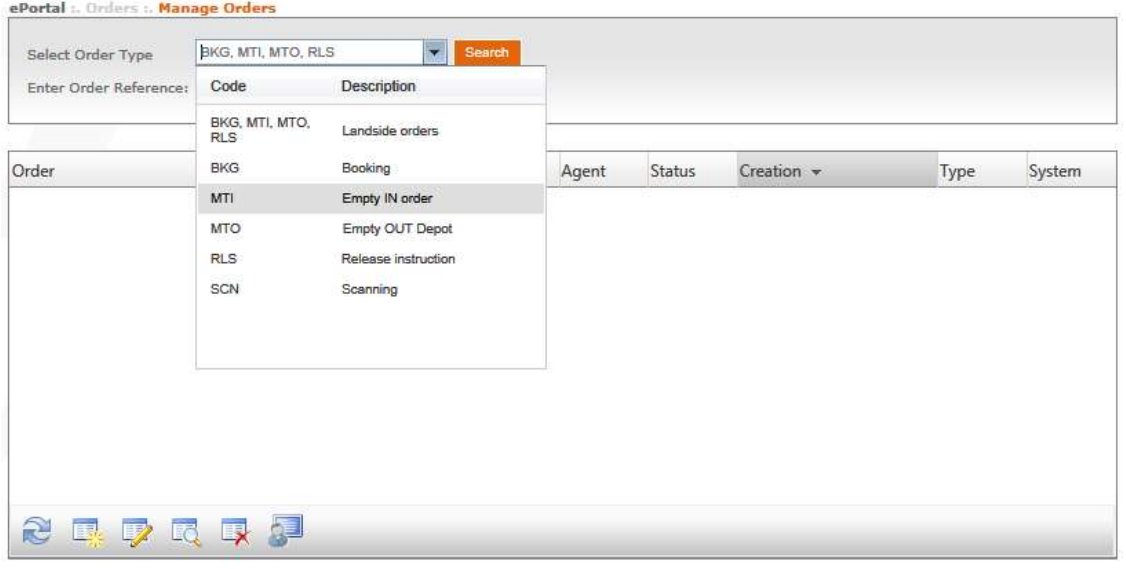

After you have made a selection, all the registered and active orders will be displayed. You can then enter a reference under 'enter order reference'.

You can also create, modify and view new orders.

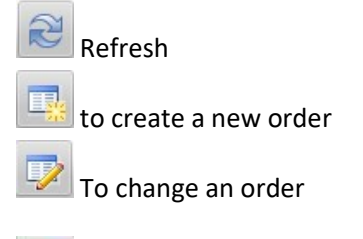

**LO** Order details

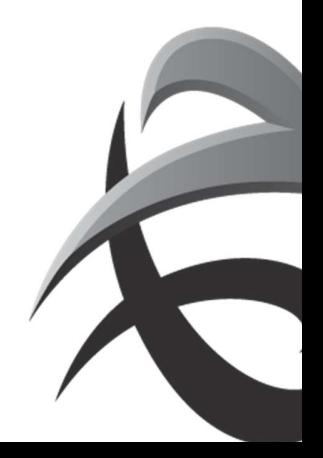

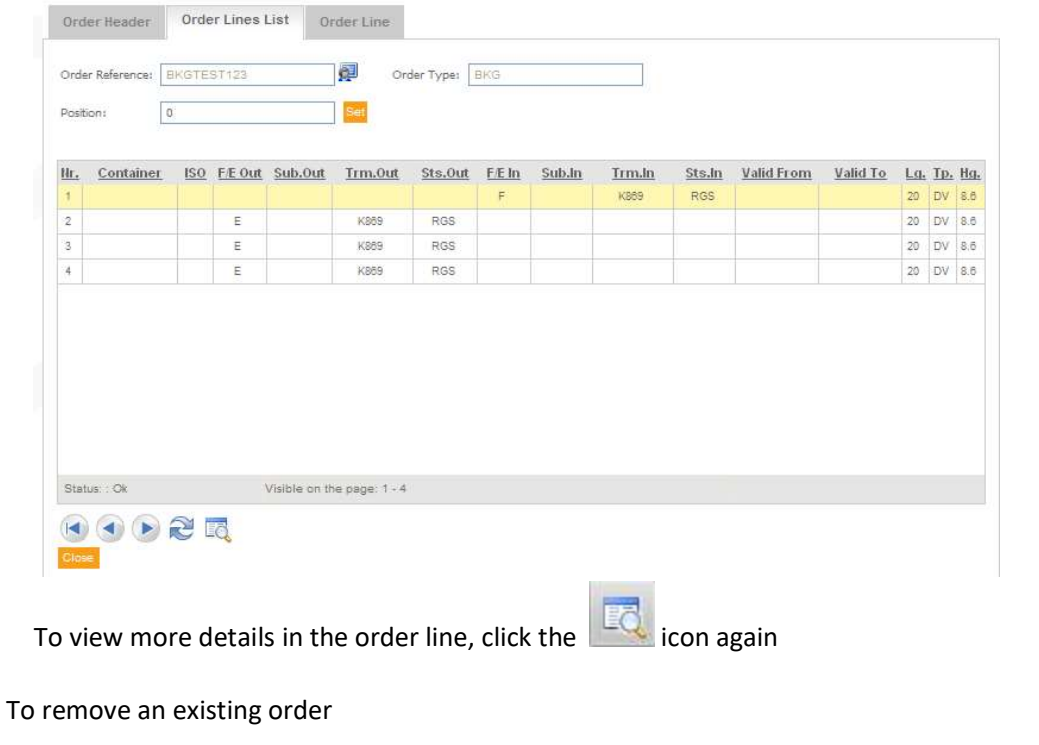

to view the log of the order

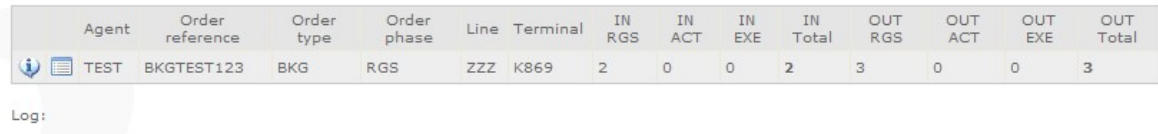

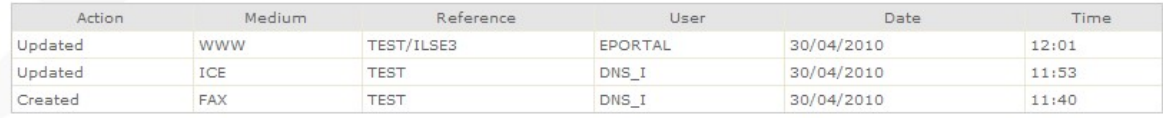

Go top

o Action:

- **•** Created
- **Updated**
- **Deleted**

o Medium:

- EDI: Electronic Data Interchange: electronically sent message
- WWW: Data created via ePortal
- EML: Data received by e-mail
- **ICE:** End user initiative
- **TLF:** order process after telephone order
- o Reference: Message number

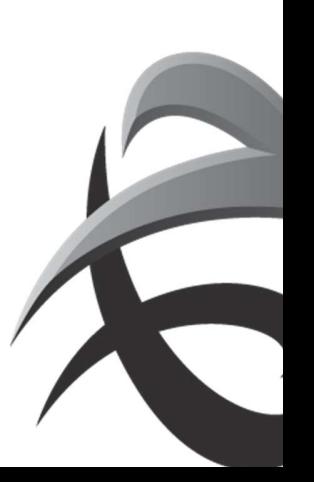

- every non-EDI order receives a proces number from COV (central order department)
- **EDI report number**
- ePortal reference (= linecode / login user)
- o User:
	- **PSA or MPET employee user profile**
	- EDI\_SERVER: order created via EDI
	- ePortal if order has been created via ePortal (user name is displayed in reference)
- o Date: Date of creating/modifying/removing order
- o Time: time of creating/modifying/removing order

: You can return to the order by clicking on this icon.

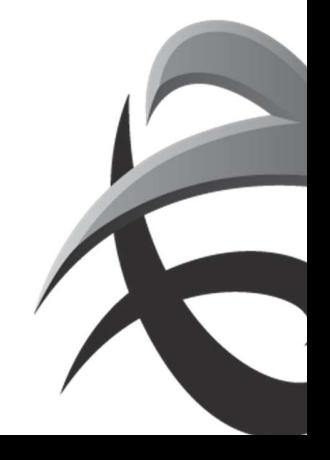

## 1. Booking

Instructions for delivering full containers and shipping empty containers against a booking number for export.

To create a new booking reference:

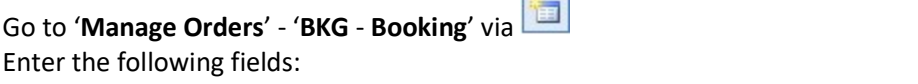

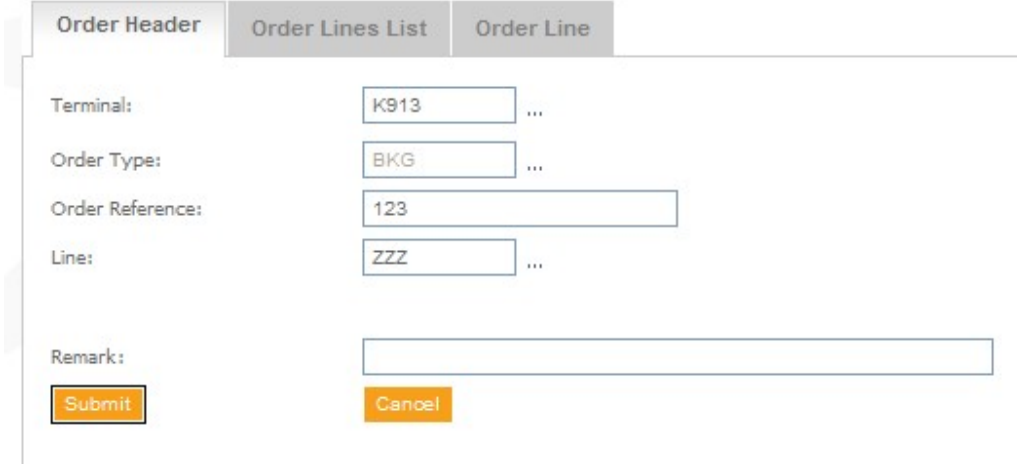

Terminal: here you choose the terminal for which the booking will be created.

Order type: BKG

Order reference: Enter the order reference here

This reference will be displayed in ePortal when the container is called up under 'Trace Container' Line: line agents code

Remark: When a remark is filled in, it will only be visable when the order will be changed

Next click on 'submit

You will see a warning if something has not been entered correctly. By moving the cursor over the exclamation mark, you can see which error message is involved.

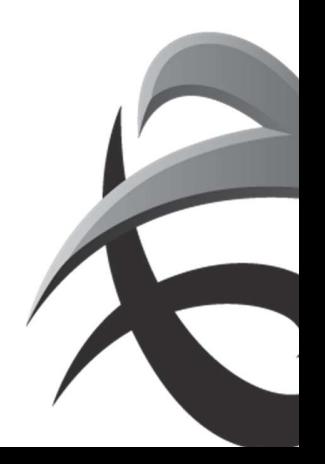

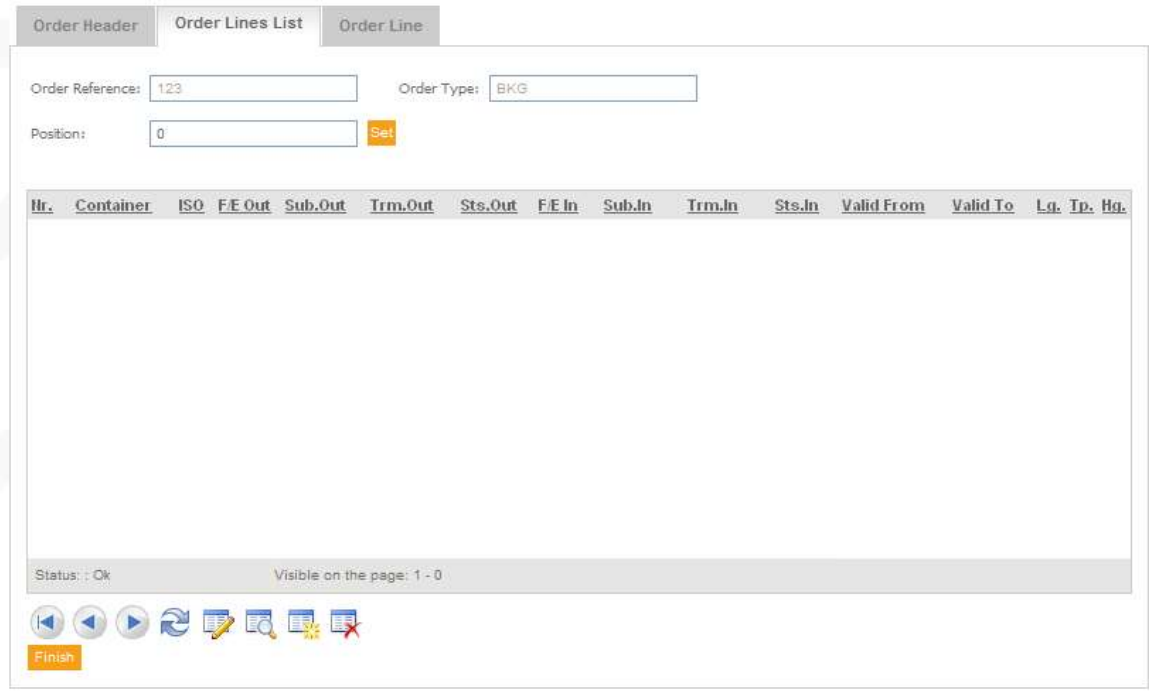

Click on the icon to create a new line. (You can also modify, delete, etc. from this screen)

You can fill in all the data for the booking in the next screen:

For each field you can make use of the dropdown menus.

If certain fields are not large enough, you can create more lines using  $\Box$ .

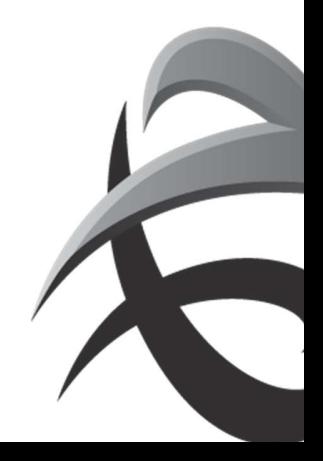

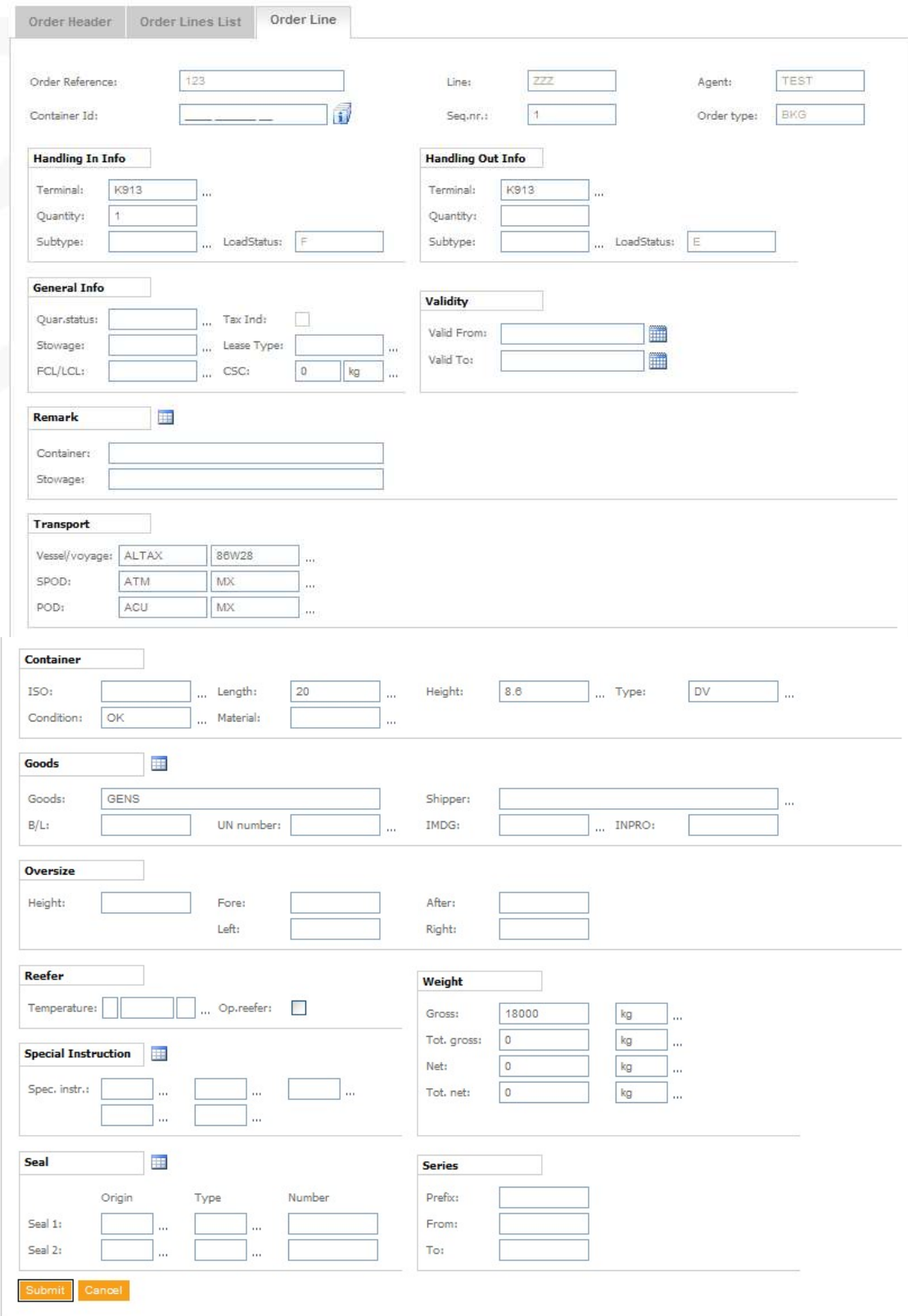

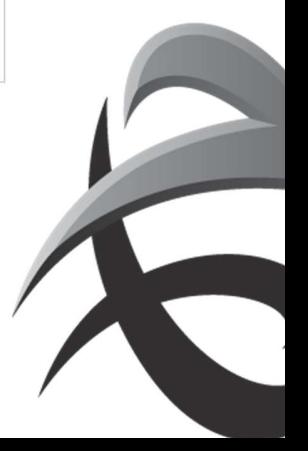

#### Order lines:

Order reference: Booking

Line: line service

Agent: issuer of the order

Container ID: The container number if known

Sequence number: serial number

Order type: booking

## Handling In Info:

Terminal: The location of the operation

Quantity: quantity for full in

Subtype:

Load status: F (full in)

#### Handling Out Info:

Terminal: The location of the operation (is already selected)

#### Quantity: quantity for empty out

Subtype:

Load status: E (Collect empty)

## General Info:

#### Quarantine status: if there is a specific QS (important for empty out)

! only select a QS if this is actually available

Tax. Ind.: (can/does not need to be entered when creating order)

Stowage: position for loading the container on the ship

- UD: Below deck
- OD: On deck
- **WD: Weather Deck**
- **Limits of the company's company's pro-**

FCL/LCL: Container load (can/does not need to be entered when creating order)

- **FCL: Full container load: Container is fully loaded**
- **LCL:** Less than container load: Container is not entirely loaded with the same cargo

CSC: Maximum permitted weight of the container (important for empty out)

#### Validity:

Valid from: Date from when it is permitted to process the container Valid to: Date until which one can process the container

Remark:

 Container: any remarks Stowing: Transport: (only complete for full delivery) Ship: ship and voyage number SPOD: Port of Discharge POD: Final destination

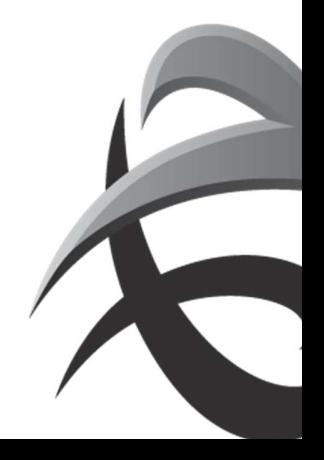

Container: (enter isocode or length, height and type)

ISO: The ISO code of the container (See ePortal guideline: ISO codes)

Length: the length of the container expressed in feet

Height: the height of the container expressed in feet

Type: is the container type.

Condition: The status of the container (important for empty out)

- OK: The container is in order, possibly slightly damaged, but usable.
- BD: The container is out of service.

Material: (empty outward, not obligatory field)

- **ST: Steel**
- AL: Aluminium
- PO: Polyester

Goods

Goods: contents of the container

 Shipper: (not obligatory field) B/L: Bill of Lading (not obligatory field) UN number: UN number: (fill in if hazardous goods during F/I) IMDG: IMO class: (fill in if hazardous goods during F/I) Inpro:

Oversizes:

Height Fore After Left

Right

! If oversizes are notified, this will always be in centimetres (this is for information but will in fact be checked at the T-checker)

Reefer

Temperature: (fill in if operational reefer during E/O and F/I)

- $+$  or  $-$
- **Temperature registration**
- **Celsius or Fahrenheit**
- **•** Operational reefer: If there is an operational reefer involved, the checkbox will be ticked and the temperature will be filled in!

!If no  $+$  or  $-$  is entered, this is automatically considered to be  $+$ . Weight: (compulsory field for F/I)

Gross: gross weight of the container (=net + tare)

 Total gross weight: if the booking is for several containers the total weight of the containers can be stated here

Net weight:

Total net weight

! if possible please enter gross weights

Special instructions:

Seal:

Series: If a container has to be taken out empty from a particular series, you can enter the series here

 If there is a choice between several series, you can add the other series next to the comments on the container.

#### Extra

! To create an order empty out en full in, please create first the empty out line and then create the full in on different lines (this is necessary for possible modifications).

! Two bookings must be created for bookings for several berths (e.g. empty out K869 and full in K1742).

After everything has been filled in, click on 'submit

If the order has been carried out correctly, the following message will appear at the bottom:

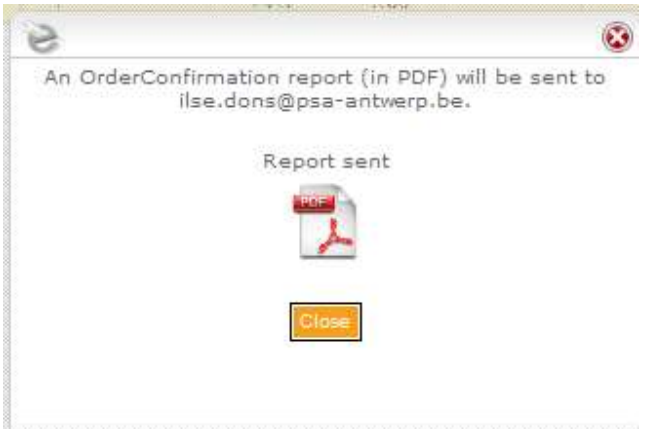

Click on 'close' and a confirmation report will be sent by e-mail.

! It is possible to create an order empty out with several container numbers (max 400) at once via 'mass input MTO.

 $\rightarrow$  see chapter Mass input

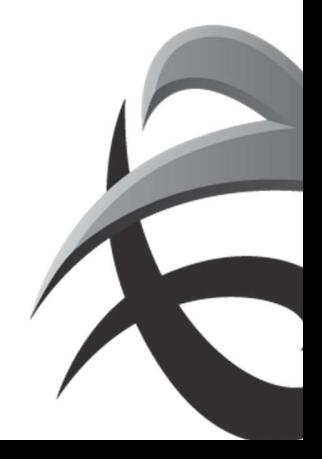

## 2 Empty in order

Instructions for delivering empty containers

To create an empty in order: Go to 'Manage Orders' - 'MTI Empty in order'.

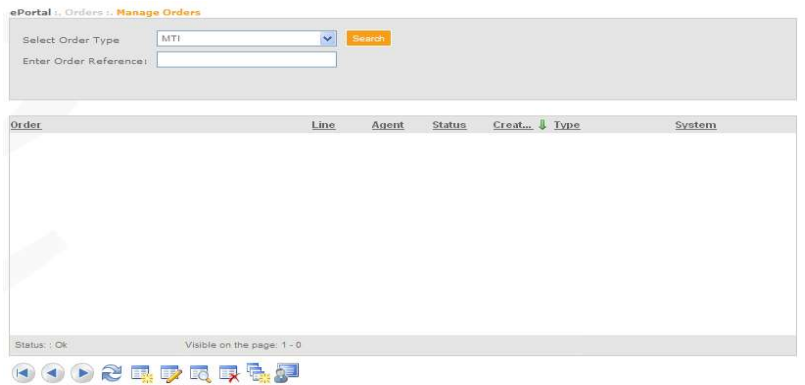

#### Enter the following fields:

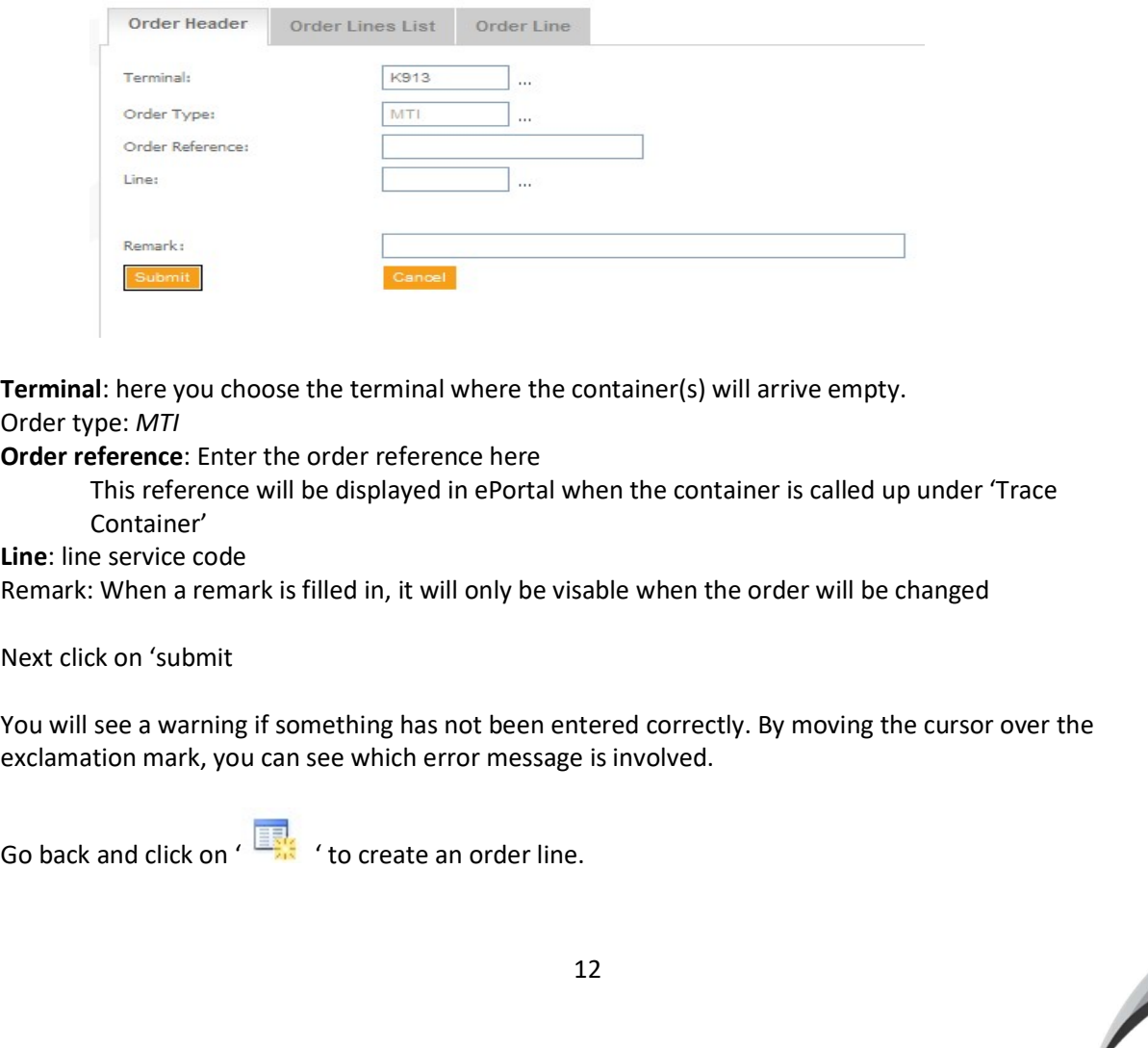

Terminal: here you choose the terminal where the container(s) will arrive empty. Order type: MTI

Order reference: Enter the order reference here

This reference will be displayed in ePortal when the container is called up under 'Trace Container'

Line: line service code

Remark: When a remark is filled in, it will only be visable when the order will be changed

Next click on 'submit

You will see a warning if something has not been entered correctly. By moving the cursor over the exclamation mark, you can see which error message is involved.

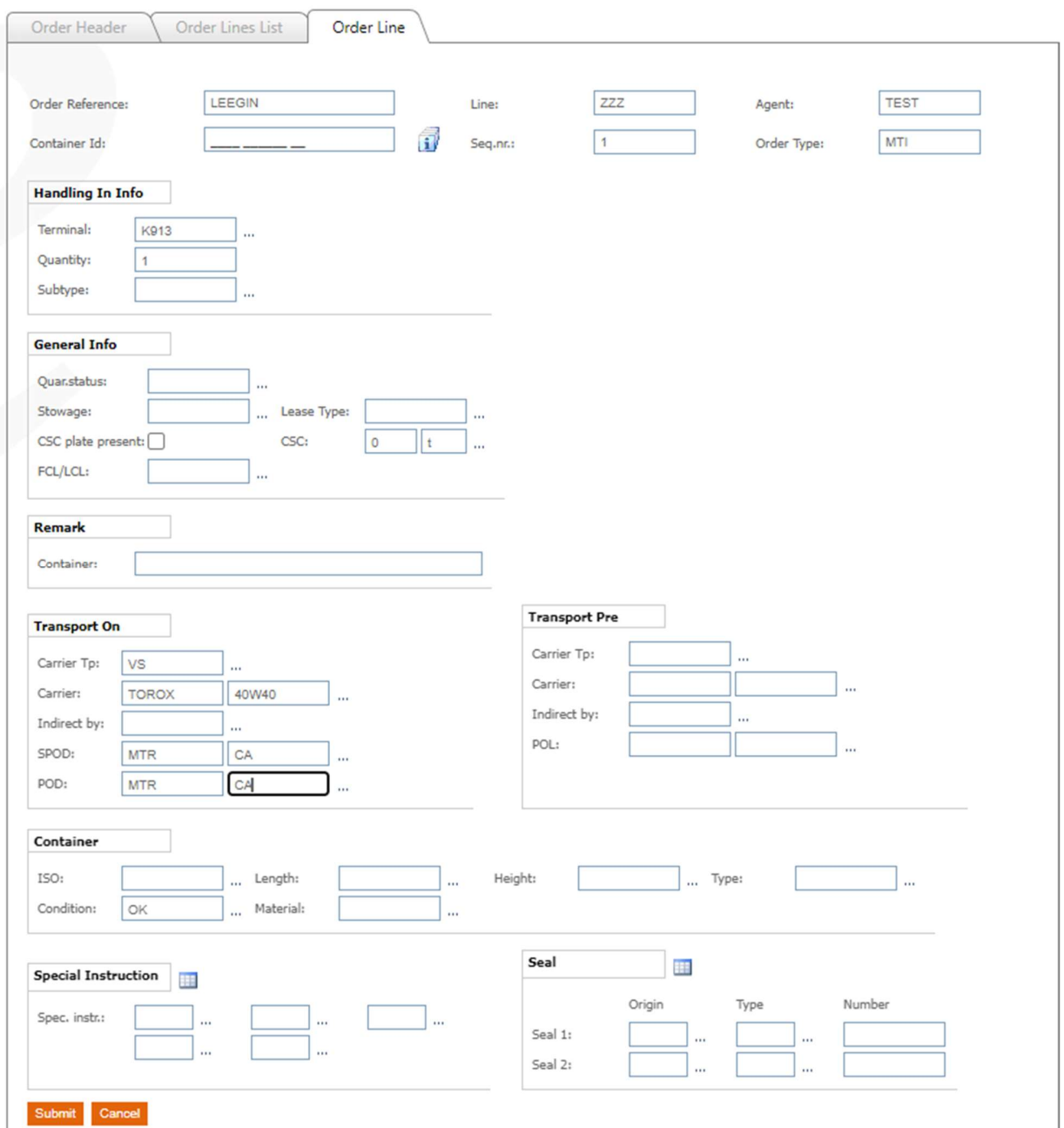

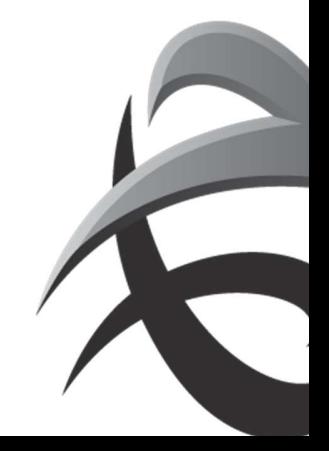

You can create an empty inward order for stock or for shipping. You need to fill in certain fields in this connection:

#### Order lines:

Order reference: Reference Line: line service Agent: issuer of order Container ID: The container number if known Sequence number: serial number Order type: MTI Handling In Info: Terminal: The location of the operation Quantity: quantity Subtype: General Info: Remarks: Container:

Transport On: ( see examples below)

 To be completed for shipping with specific vessel: Type transport: VS (do NOT select other options!) Ship: ship and voyage number SPOD: Port of Discharge POD: Final destination

 To be completed for shipping if the vessel is not yet known (only for Q869 and Q913, for Q1742 we always needs the correct vessel): Type transport: VS (do NOT select other options!) Ship: VSMTI as ship - EMPTY as voyage number SPOD: Port of Discharge POD: Final destination

- Empty in for depot
- This information does not need to be entered

## Transport Pre:

 When container is discharge from vessel at a different terminal, the vessel needs to be inserted (exceptionally)

Container: (enter isocode or length, height and type)

ISO: The ISO code of the container

Length: the length of the container expressed in feet Height: the height of the container expressed in feet Type: is the container type. Condition: Material:

Special instructions:

These fields do not need to be filled in

Seal:

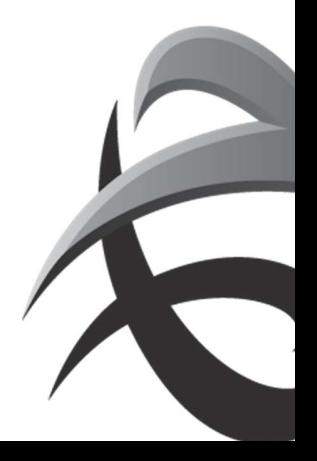

#### Examples

 Empty in for stock Q869, Q913 or Q1742  $\circ$  No vessel information needed

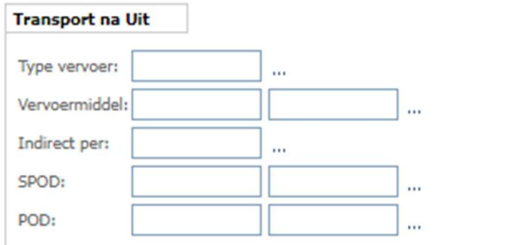

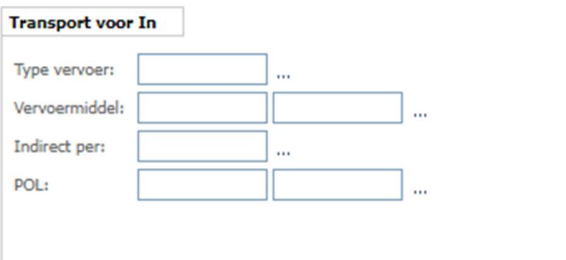

 Empty in for shipment on Q869 and Q913 o Fill in the correct vessel

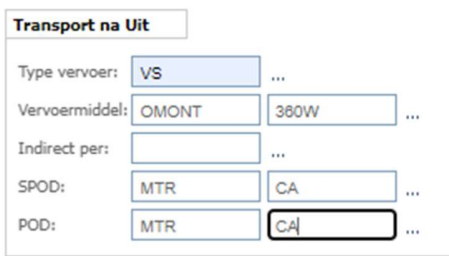

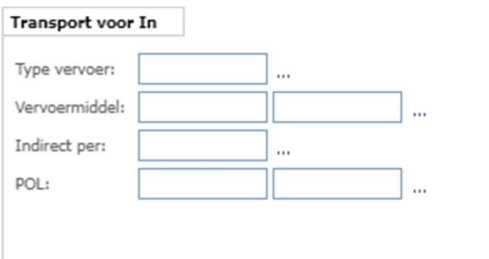

Empty in for shipment on Q869 and QK913, if the vessel is not known yet

## o Use vessel VSMTI

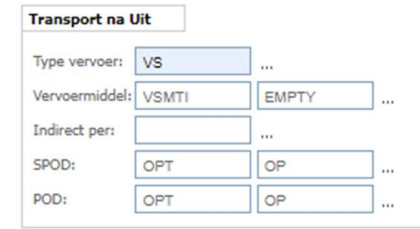

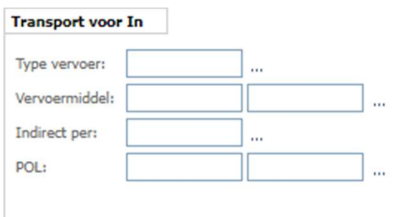

#### • Empty in for shipment on Q1742

o Always use the correct vessel

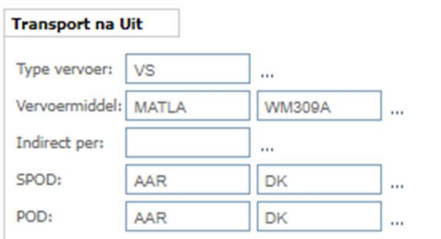

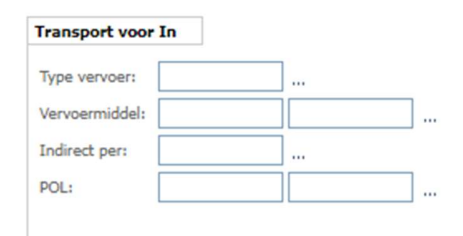

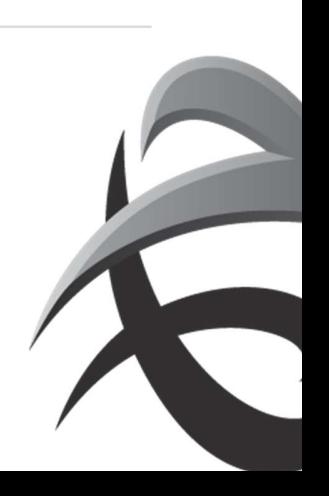

#### After everything has been filled in, click on 'submit

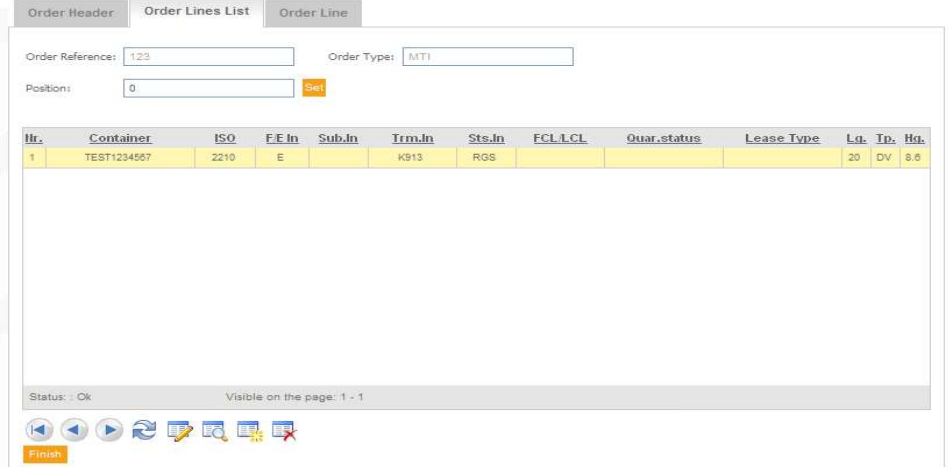

Now it is possible to change or create new order lines.

If not necessary, you can click the button 'finish'

If the order has been carried out correctly, the following message will appear at the bottom:

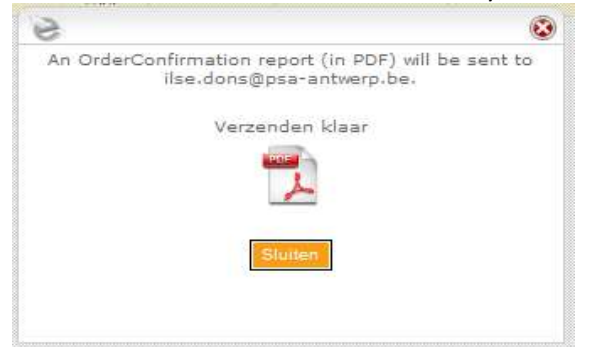

Click on 'close' and a confirmation report will be sent by e-mail.

! It is possible to create an order empty in with several containernumbers (max 400) at once via 'mass input MTI.

## $\rightarrow$  see chapter Mass input

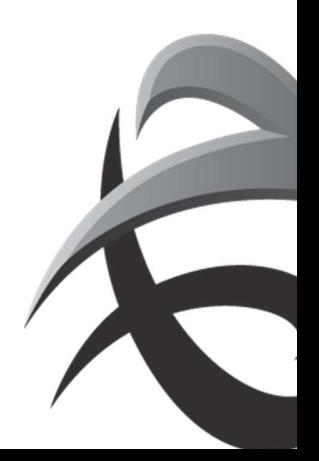

## 3. Empty out depot

Instruction to pickup empty containers.

To create an empty out order: Go to 'Manage Orders' - 'MTO Empty out Depot'

ePortal :. Orders :. Manage Orders

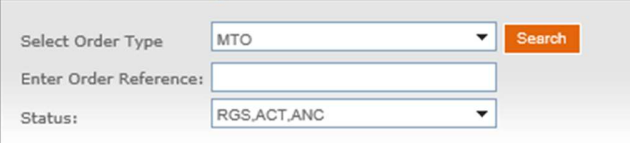

## Click on ' create an order' Enter the following fields:

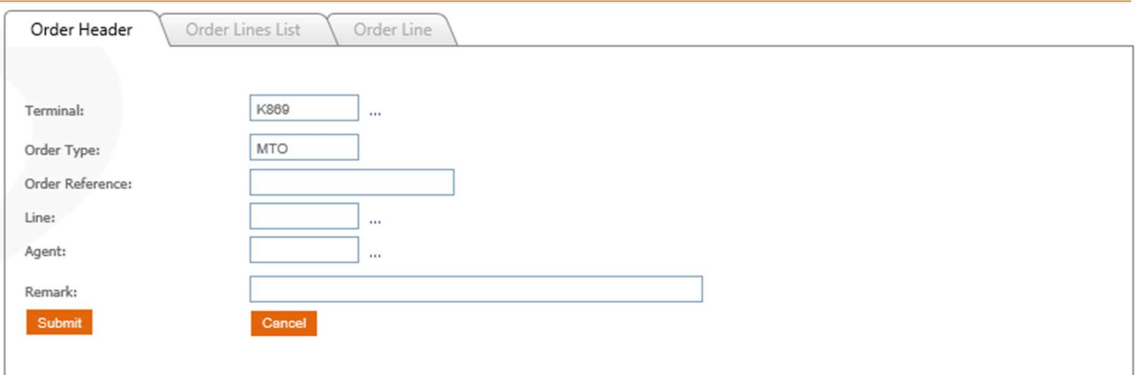

Terminal: terminal where the containers needs to be picked up

Ordertype : MTO

Orderreferentie: Order to pick up the containers.

This reference will be visible when the containers is entered via 'Trace Container'.

Lijn: line agent code

Remark: Remarks will only be vissible when the order will be changed.

Click on 'submit

Click on  $\begin{array}{|c|c|} \hline \hline \end{array}$  to insert details of the order

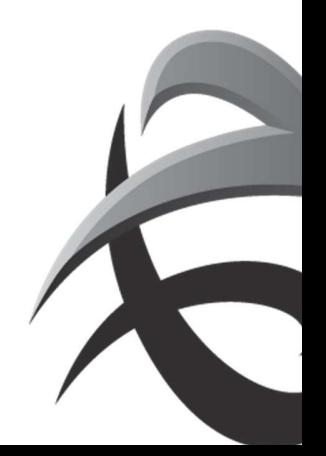

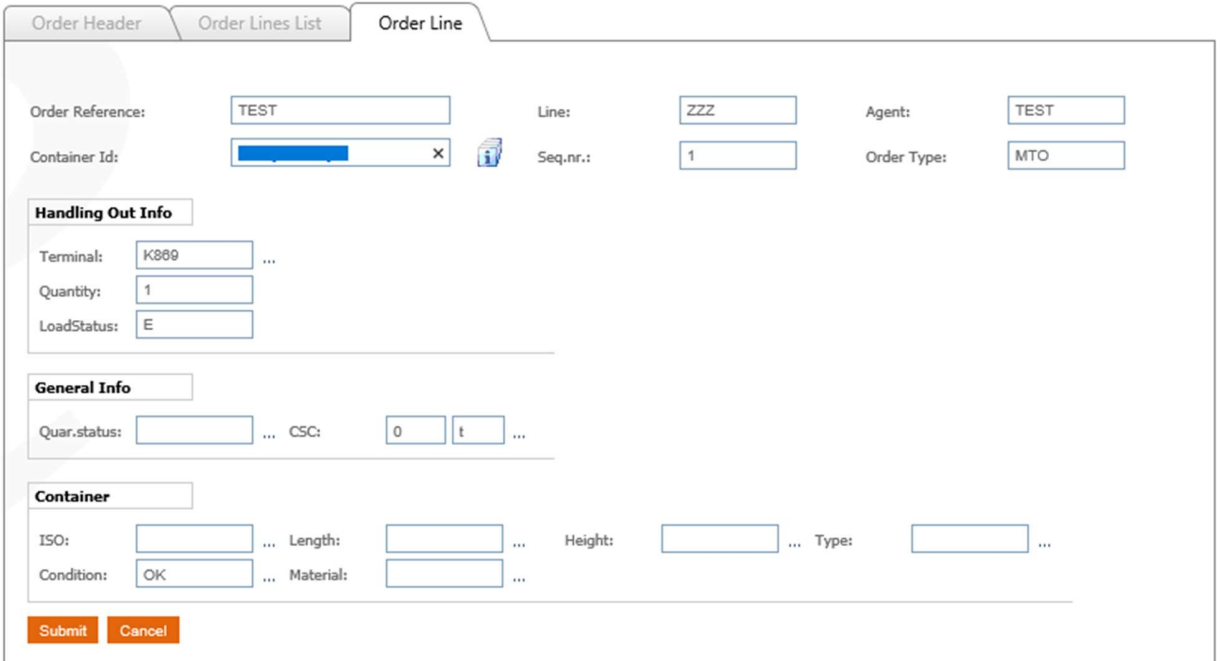

### Order line:

Orderreference: Reference Line: Line code Agent: Agent code Container ID: Containernumber Sequence nummer : sequence number Ordertype: MTO Handling out info Terminal: Location Quantity: quantity Laadstatus: E(mpty) General info Quarantaine status (only when a containernumber will be inserted) CSC : when an empty container needs a certain CSC weight Container (only when a containernumber will be inserted) ISO of Length – Height – type Condition Click on ' submit'

Now you can insert an extra orderline or change the order. When ready, click on 'Finish'.

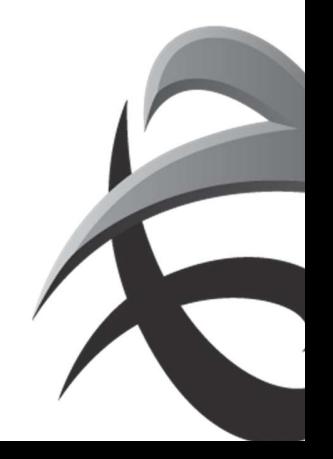

If the order has been created succesfully, you will receive an order confirmation via email:

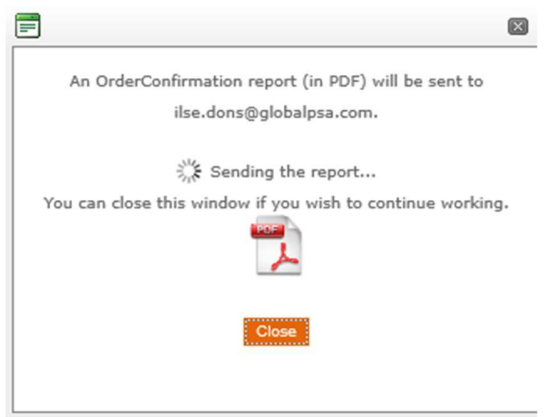

Click on 'close' to continue.

! It is possible to create an order empty out with several containernumbers (max 400) at once via 'mass input MTO.

 $\rightarrow$  see chapter Mass input

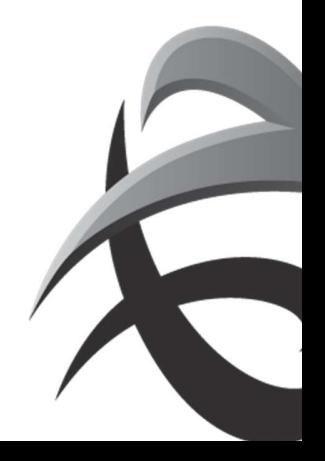

## 4. Create Release

It is possible to release full import containers under 'CreateRls'.

To create a new release order: Go to 'Manage Orders' - 'Release'.

Complete the following screen:

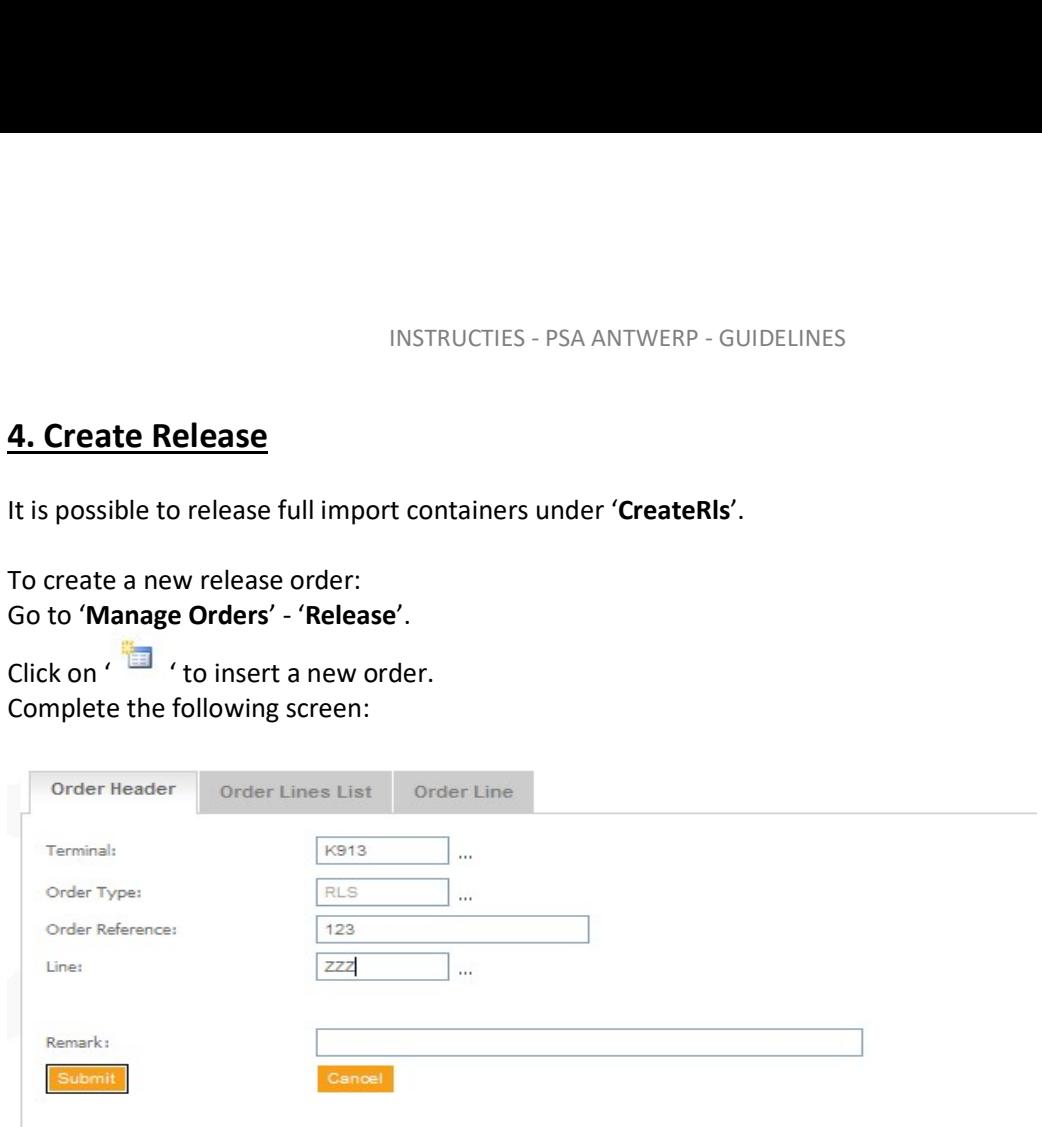

Terminal: here you choose the terminal where the container must be released.

Order type: RLS

Order reference: this is a compulsory field and you can enter e.g. the container no., the BL no., the word eportal, … (! DO NOT enter the pin code here)

Line: line service code

Remark: When a remark is filled in, it will only be visable when the order will be changed

Next click on 'submit'

You will see a warning if something has not been entered correctly. By moving the cursor over the exclamation mark, you can see which error message is involved.

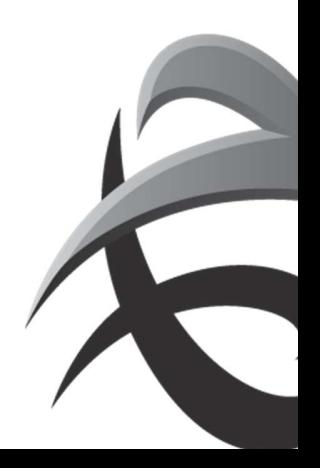

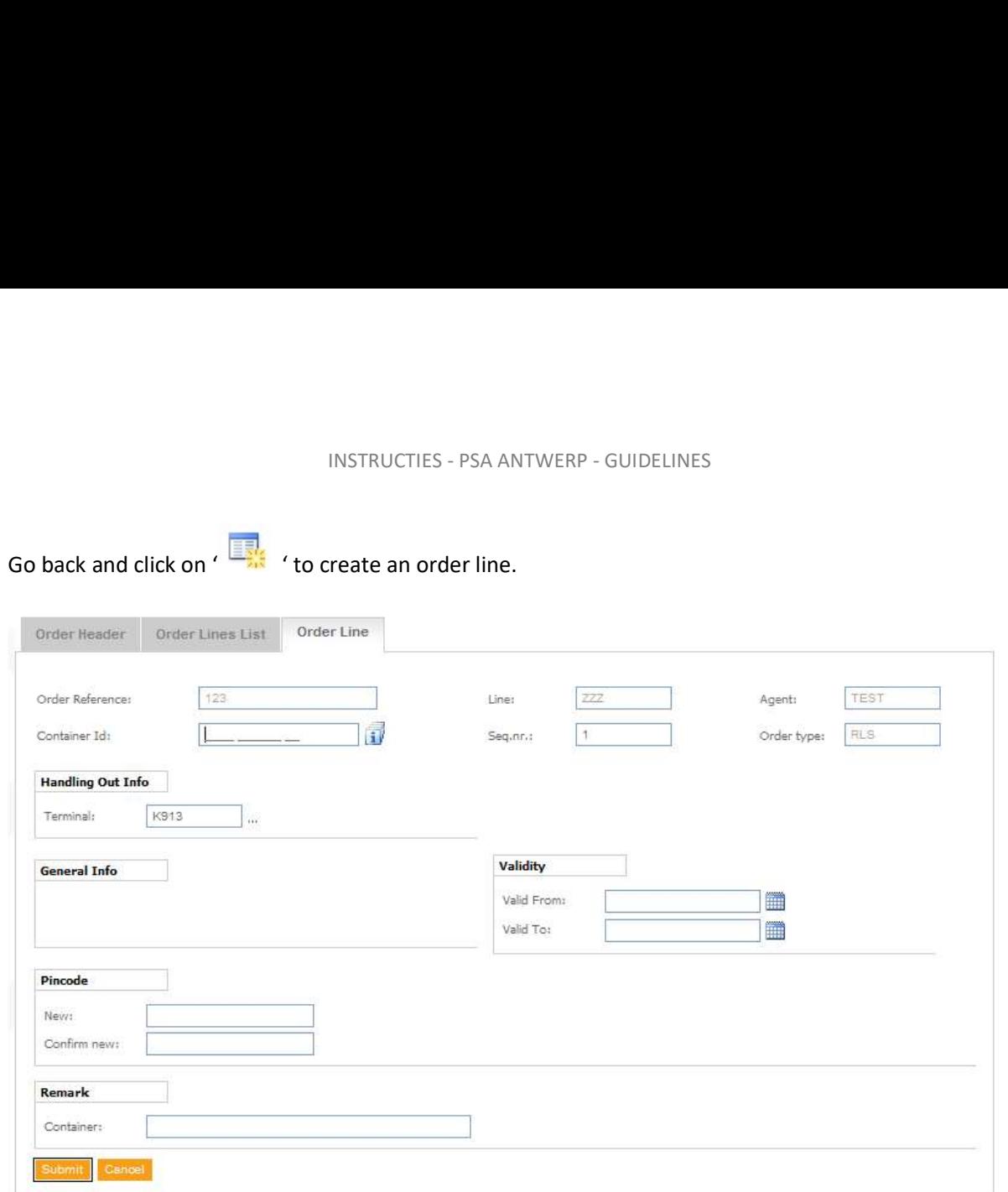

- **Container ID:** enter the container number here.<br>- **Validity date:** this is not a compulsory field,
- 
- 

here you can enter a date from/until when the release has to be valid.<br>- **Pin code:** The pin code needs to be entered 2 x, 1<sup>st</sup> in the 'Pin code' field, 2<sup>nd</sup> x under 'Confirm new'. The pin code is a unique code for every container.

Next click on 'submit'

You now have the possibility to add several containers via , or otherwise click on 'finish' and then the containers will also be effectively released.

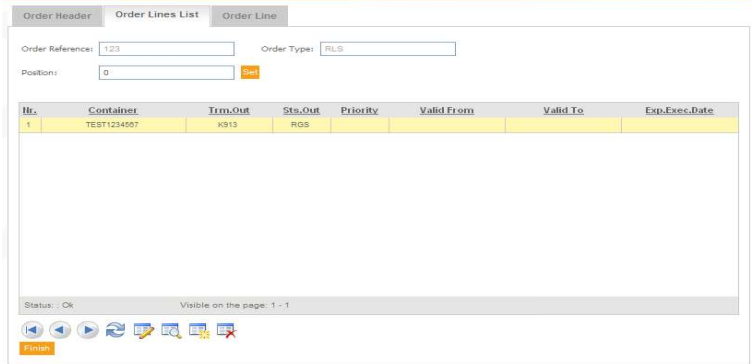

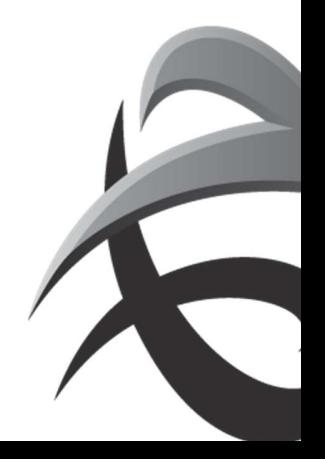

If the order has been carried out correctly, the following message will appear at the bottom:

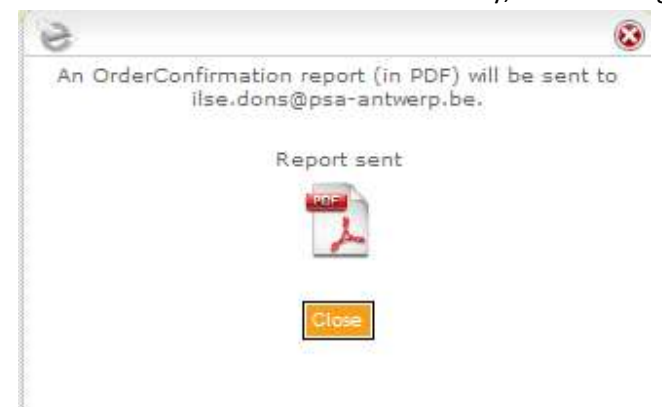

Click on 'close' and a confirmation report will be sent by e-mail.

To change a pin code, the current pin code first needs to be entered

! It is possible to create a release order with several containernumbers (max 400) at once via 'mass input RLS.

 $\rightarrow$  see chapter Mass input

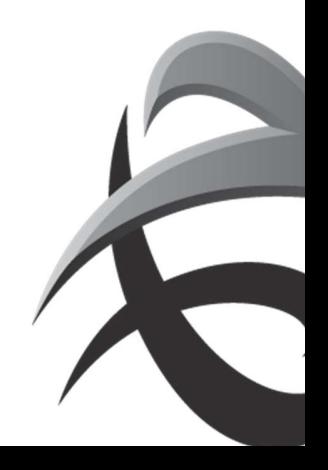

## 5. Scanningsorder

provides the possibility to create a "scanning order" for containers which are blocked to be scanned (Full out + Full in)

 $\rightarrow$  via application Orders – Blockings SCN

 $\rightarrow$  via application ORDERS – Manage – selection SCN (if no block instruction is available)

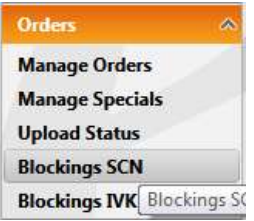

Create order via Blockings SCN

Overview will show all blocked containers for scanning.

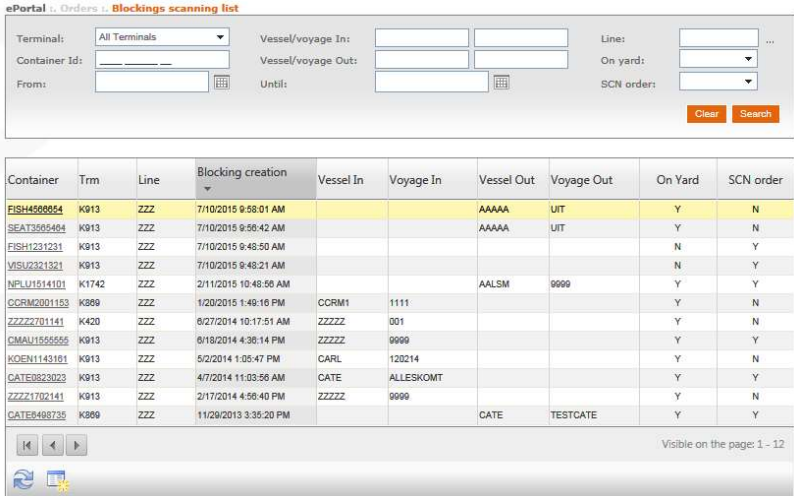

Select the container (selected line will color yellow)

Click on icon "Create scanning order" Fill in the necessary fields:

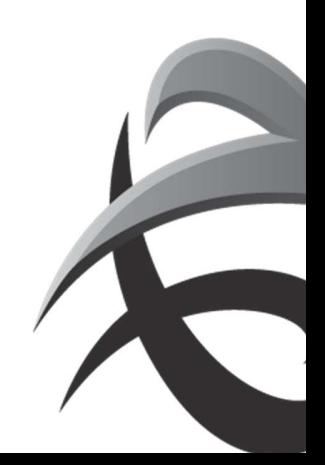

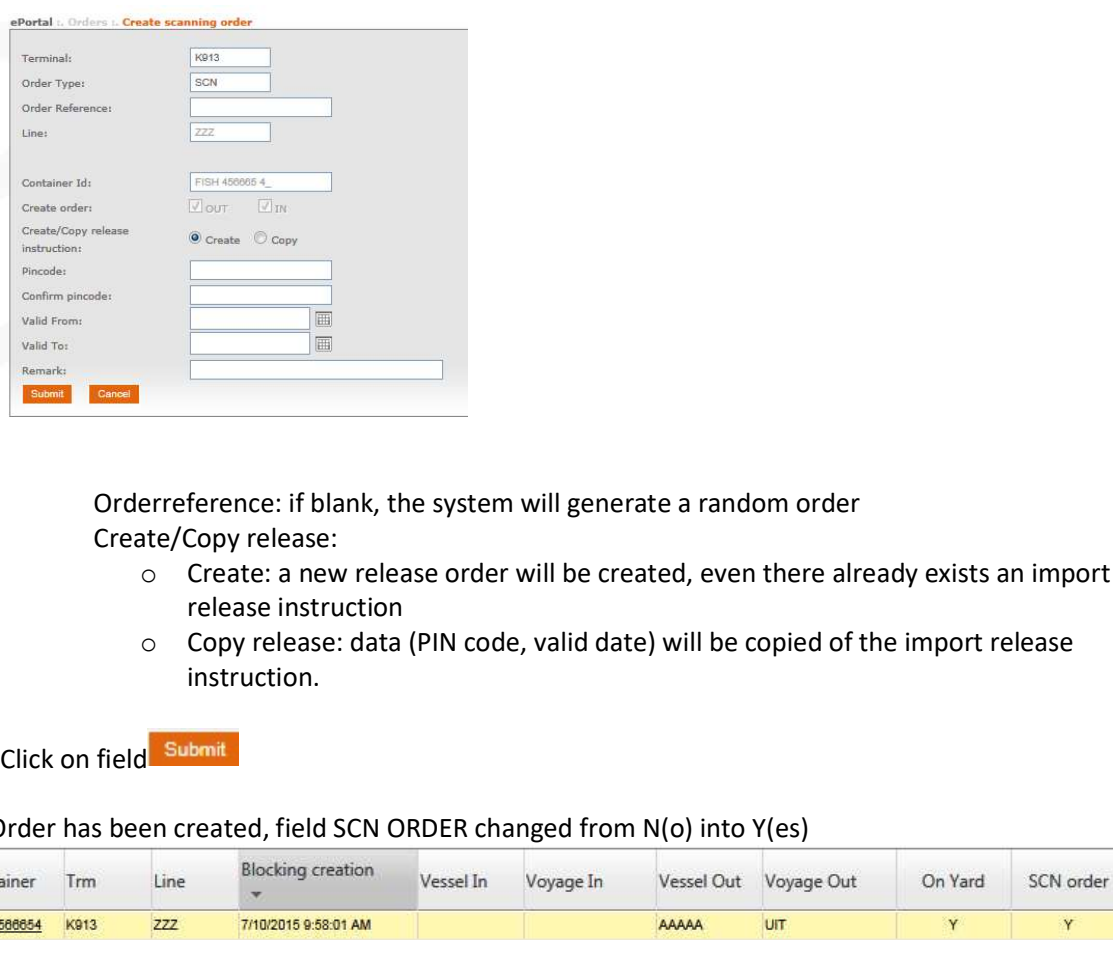

Orderreference: if blank, the system will generate a random order Create/Copy release:

- o Create: a new release order will be created, even there already exists an import release instruction
- o Copy release: data (PIN code, valid date) will be copied of the import release instruction.

#### $\rightarrow$  Order has been created, field SCN ORDER changed from N(o) into Y(es)

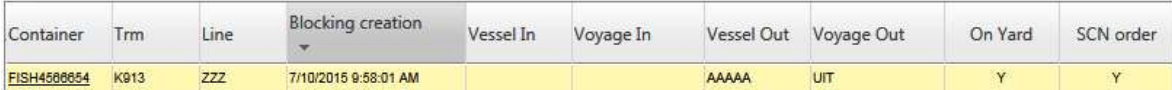

#### Create via Manage Orders

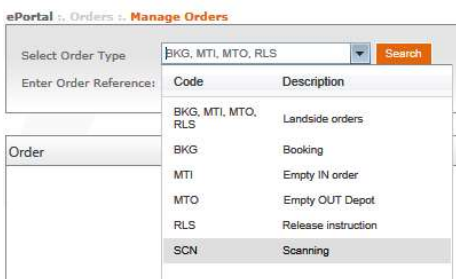

Select ordertype SCN (Scanning) Click on icon "new" Fill in the necessary fields:

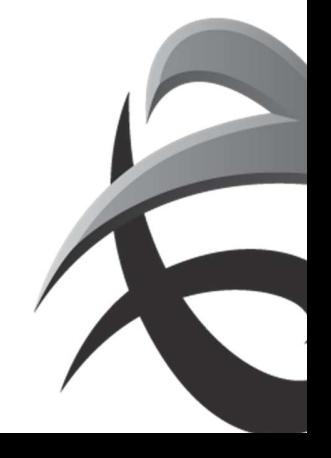

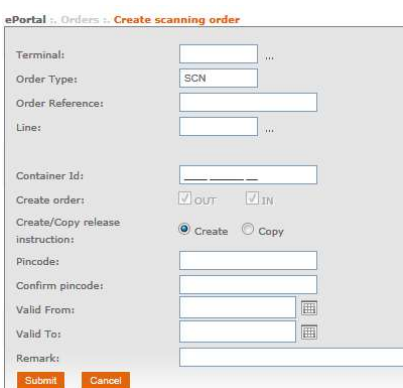

Support Cancer<br>Click on field Submit

 $\rightarrow$  Order is processed and appears in the overview:

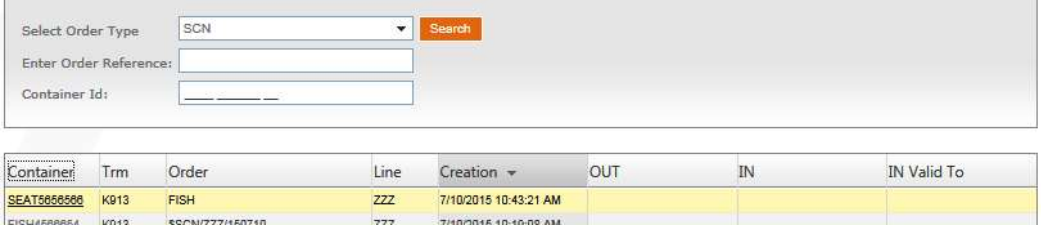

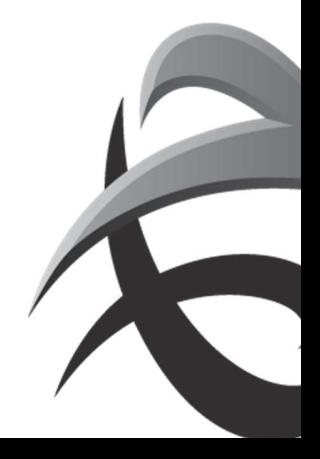

## 6. Deny access instruction

Instruction to deny access containers on terminal.

To create an DNA instruction:

Go to 'Manage Orders' - 'DNA Deny Access'

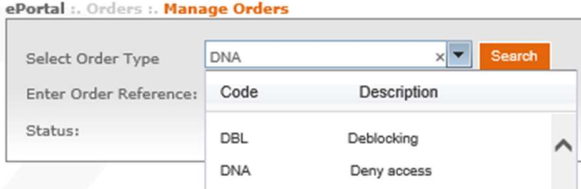

Click on the create icon or mass upload

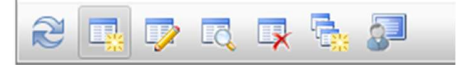

#### Fill in the next fields:

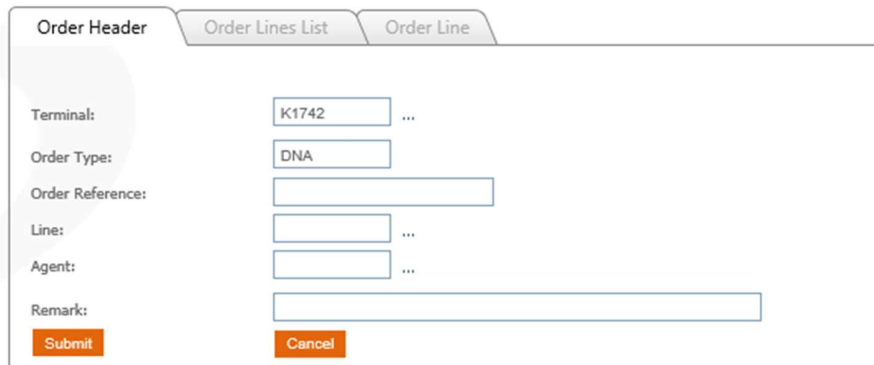

Click on submit and fill in the containernumber or prefix:

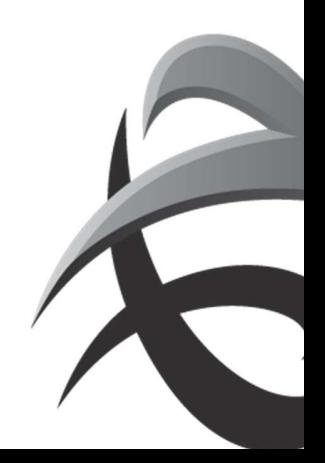

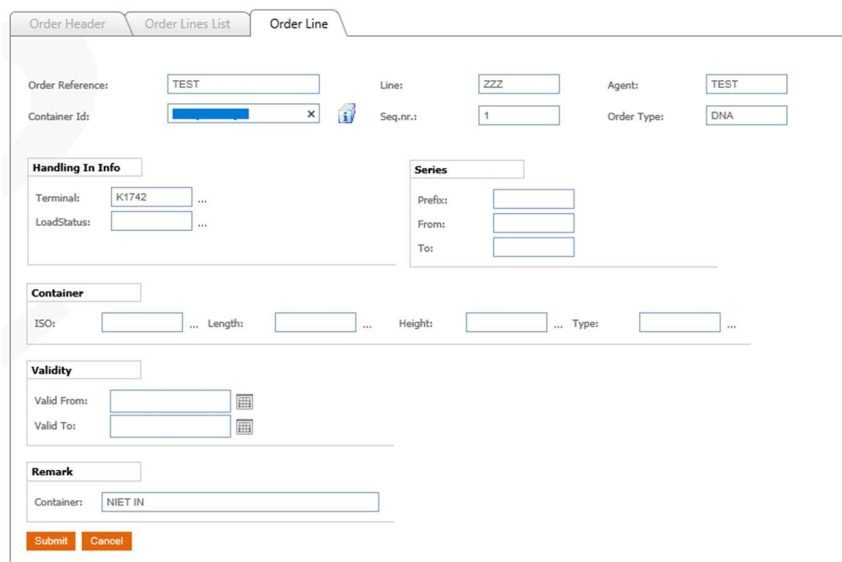

Click on submit and the order will be created

! It is possible to create a DNA order with several containernumbers (max 400) at once via 'mass input DNA'.

## $\rightarrow$  see chapter Mass input

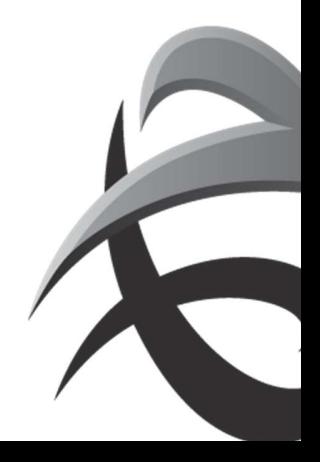

## 7. Blocking instruction

Instruction to block containers on terminal.

To create an Blocking instruction: Go to 'Manage Orders' - 'BLK Blocking'

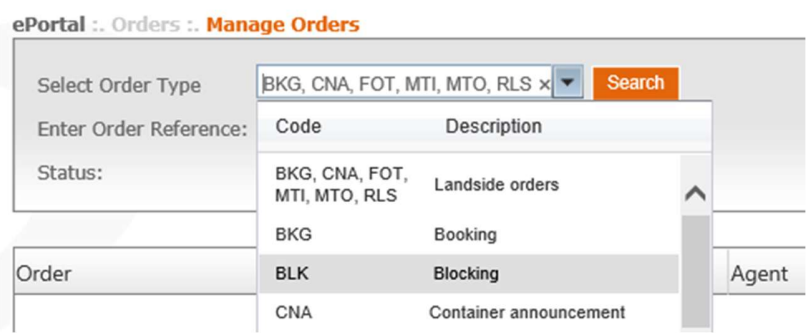

#### Click on the create icon or mass upload

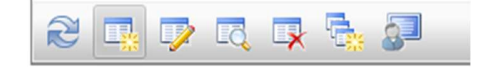

#### Fill in the next fields:

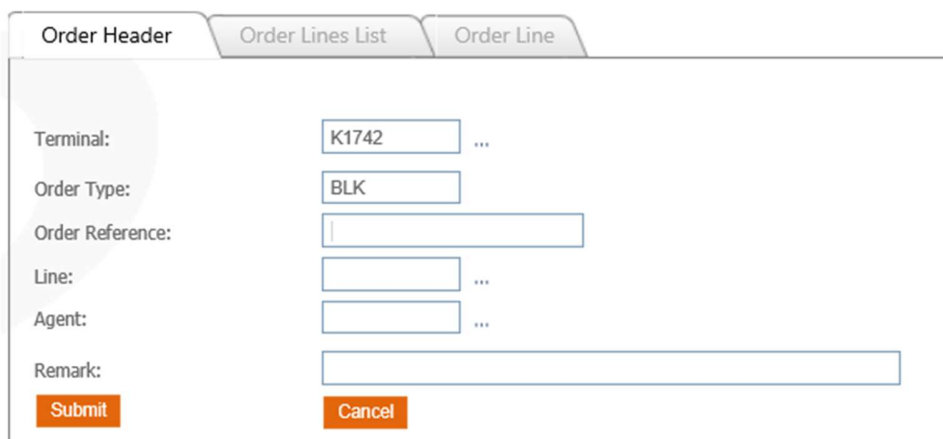

Click on submit and fill in the containernumber, loadstatus ( or other blockcriteria for eg.: type, prefix)

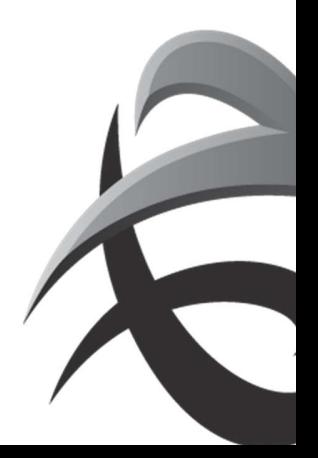

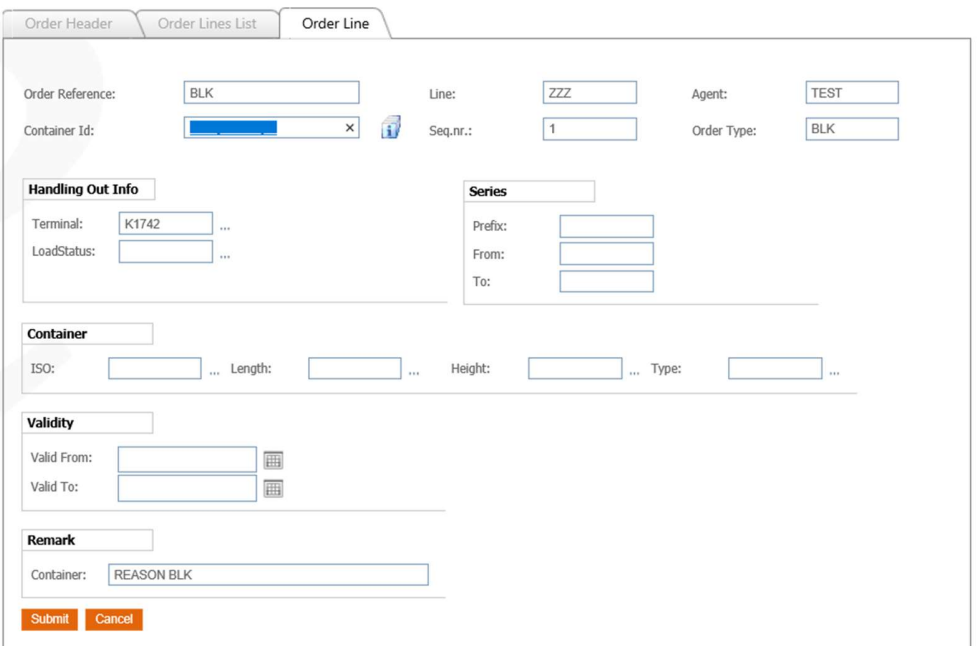

! It is possible to create a BLK order with several containernumbers (max 400) at once via 'mass input BLK.

 $\rightarrow$  see chapter Mass input

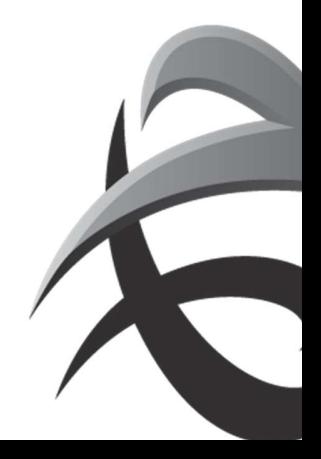

## 8. Mass upload

It is possible to create orders out orders for several containers (until 400) at the same time via mass upload

Go to orders and select the order type

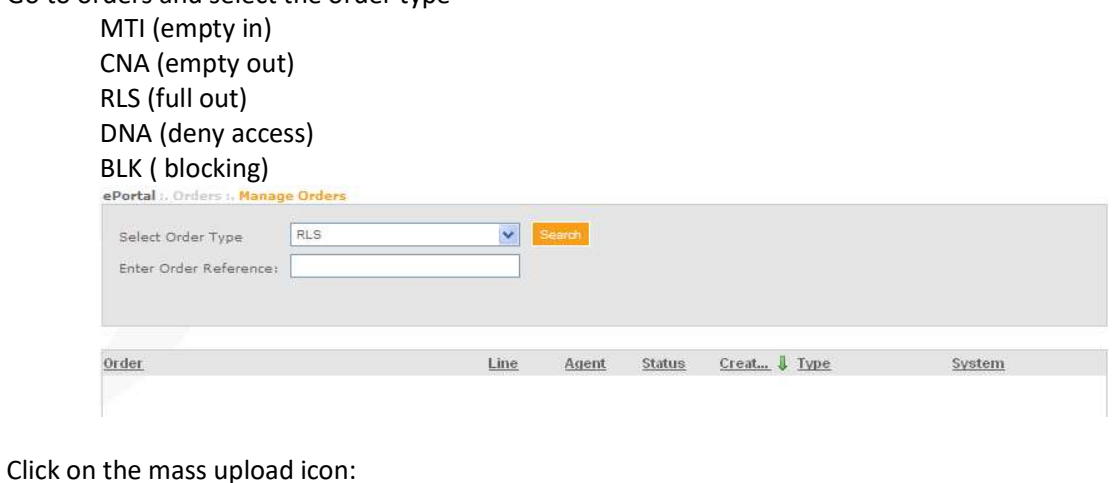

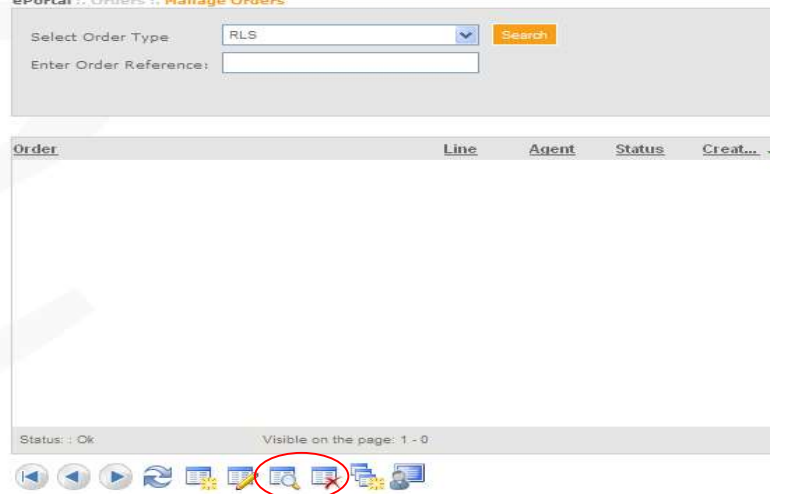

Fill in terminal, linecode and reference

- $\boxtimes$  ePortal generated: a reference will be created by ePortal
- $\boxtimes$  custom: here you can fill in a reference

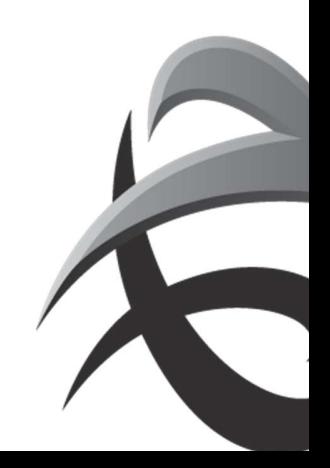

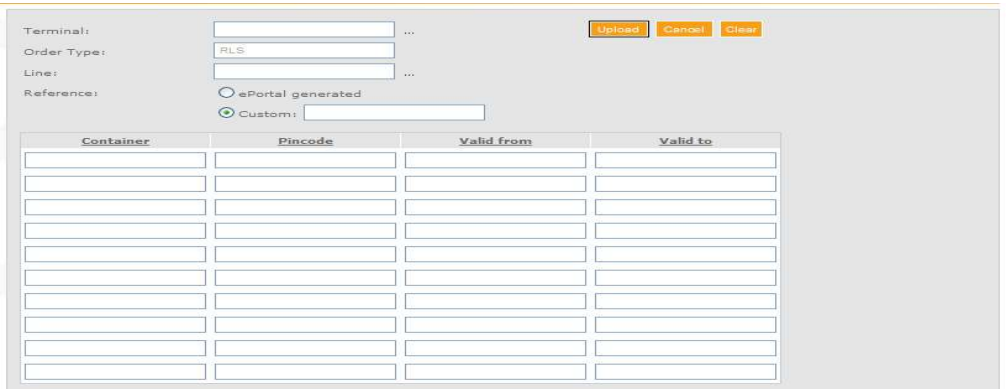

Copy the containernumber, and when needed pincode out excel, word , email,…

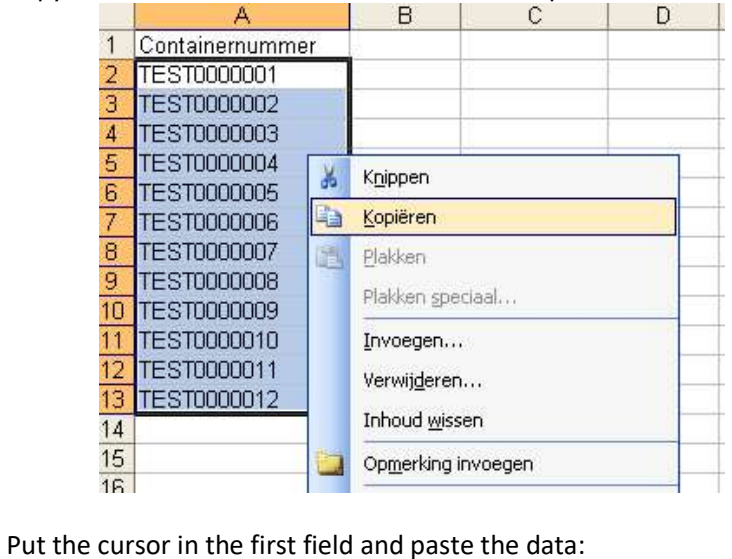

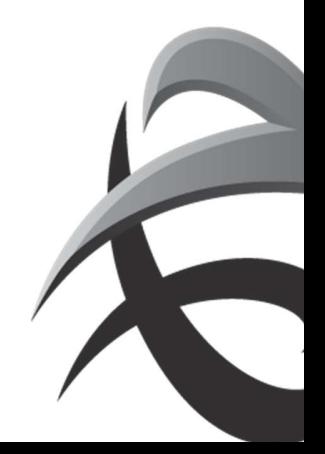

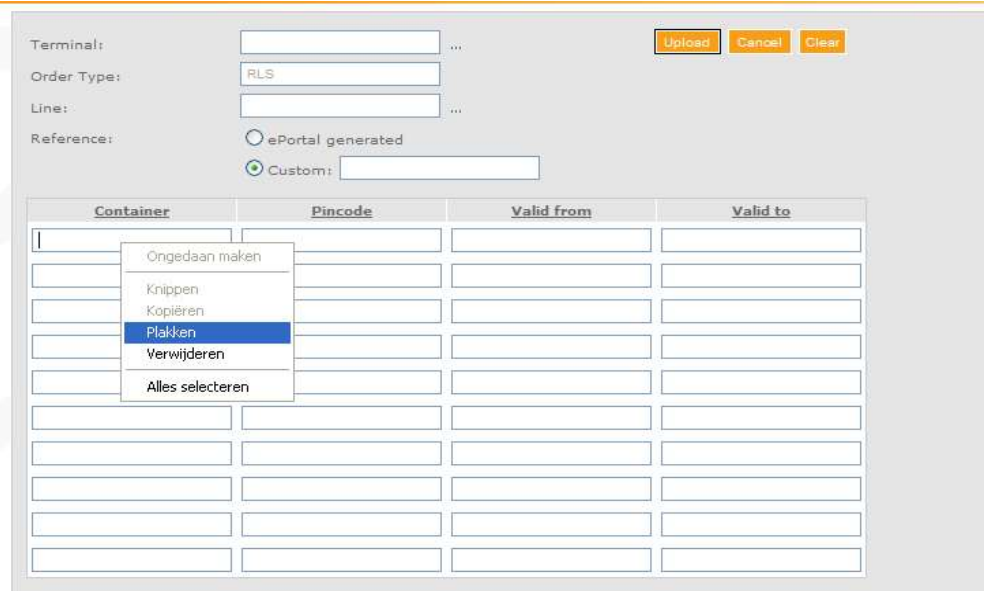

## Fields that needs to be used for a mass upload

#### Release (RLS)

Containernumber

Pincode

#### Valid from / valid to (optional) **Date Holand O**

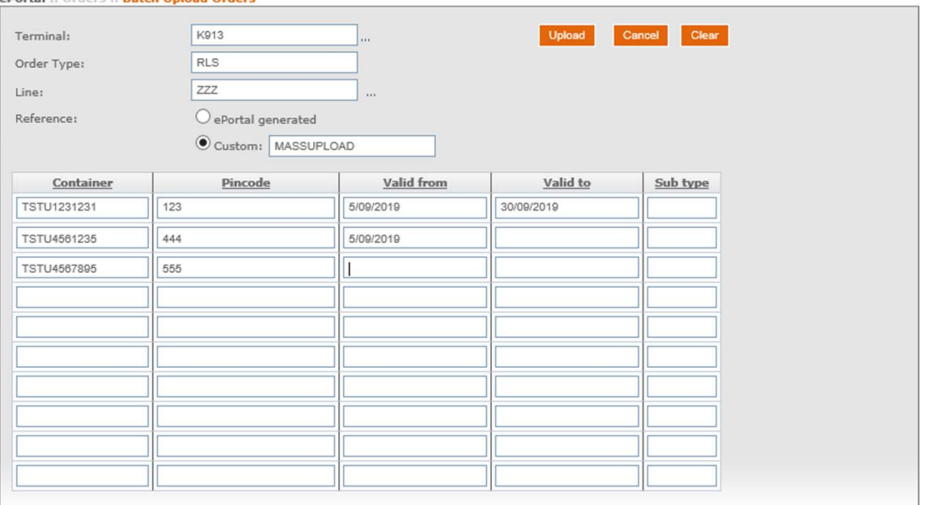

### Empty in (MTI)

 Containernumber Length / height / type / iso are optional

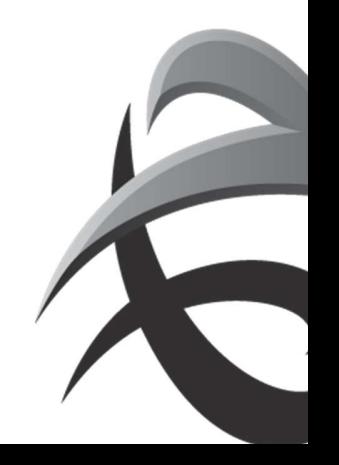

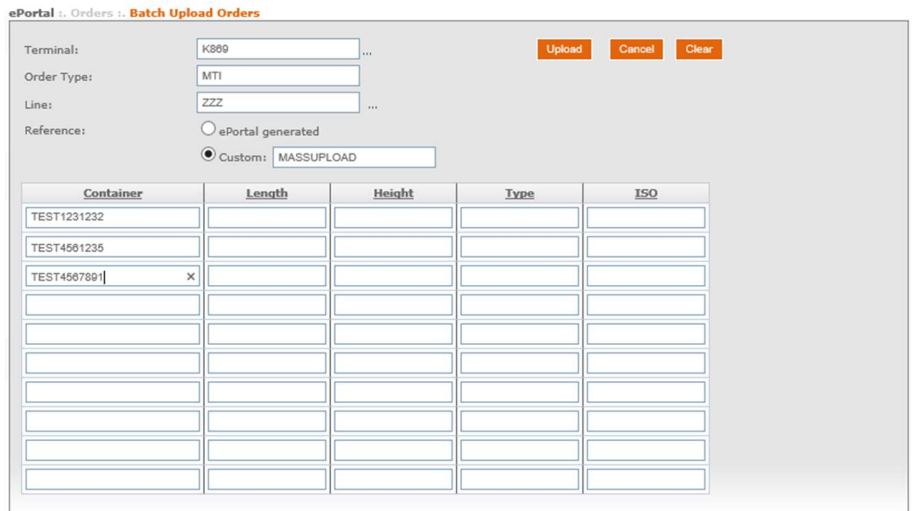

## Empty out (MTO)

## Containernumber Length / height / type / iso are optional

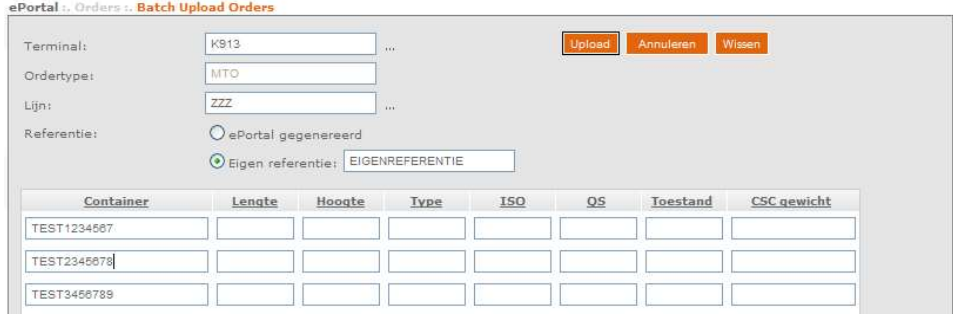

#### Deny access (DNA)

## Containernumber

#### Full or empty

#### remark

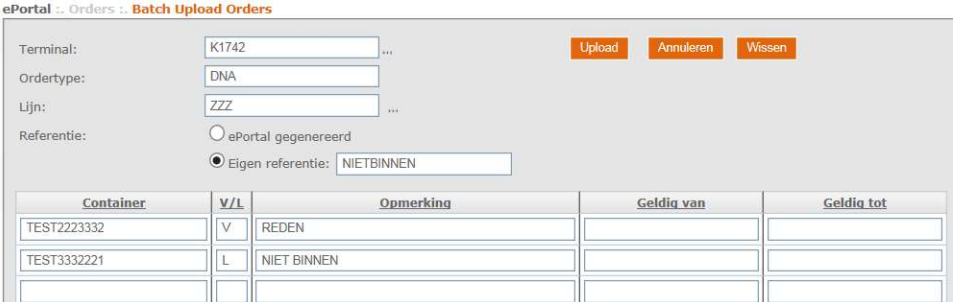

## Blocking (BLK)

#### Containernumber

## Full or empty

## Remark

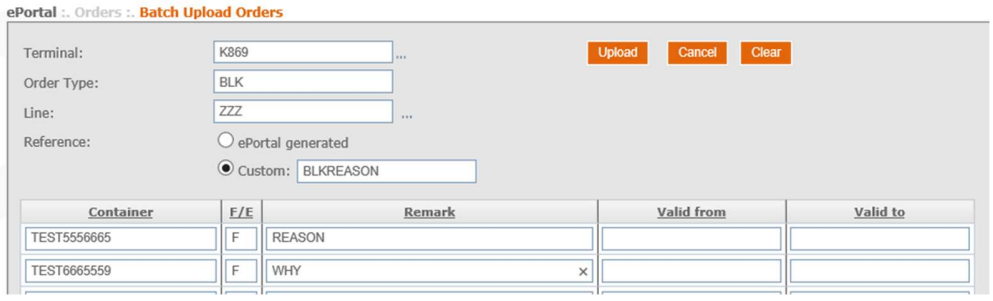

#### Press upload and data will be uploaded

 $\blacktriangledown$ 

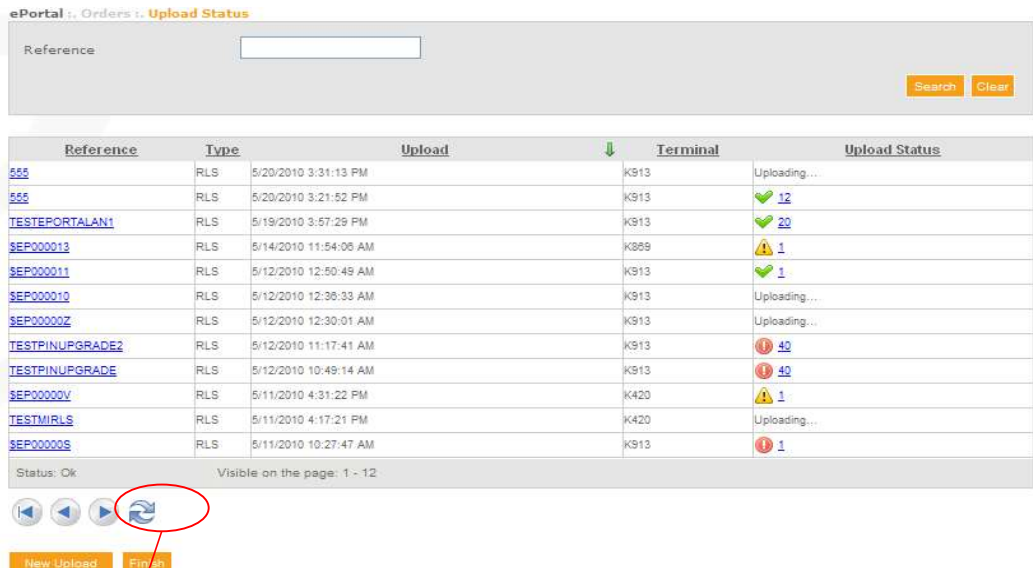

Click on the refresh symbol when the upload takes a while.

By clicking the upload status, you can check the details of the succeded upload, error or warning

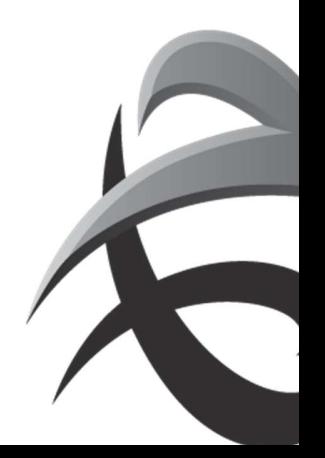

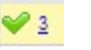

 Upload succeded  $\rightarrow$  No further actions required

 $\mathbb{A}1$  WARNING! (orders are applied, but with possible wrong input eg wrong containernumber)

Check if all input is correct and apply changes (manange orders) if needed

**t** 12

ERROR! (the order is not been processed)

 $\rightarrow$  Create a new order with new (adjusted) data

Press 'New upload' for more mass input

Or

Press 'Finish' when input is ready.

Press the uploadstatus  $\sqrt{3}$  to check the repport Open Pdf bestand

Open Pdf file

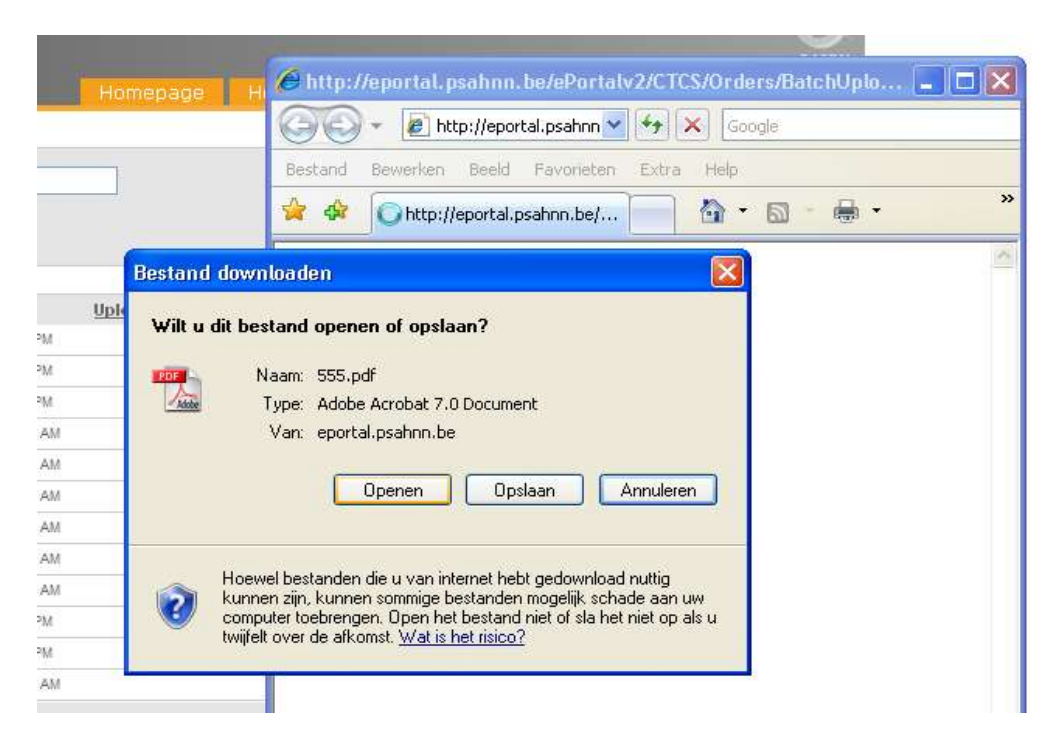

Details of the upload are available:

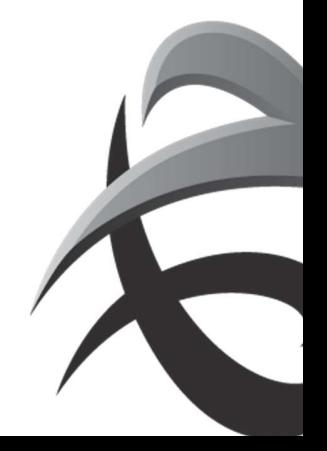

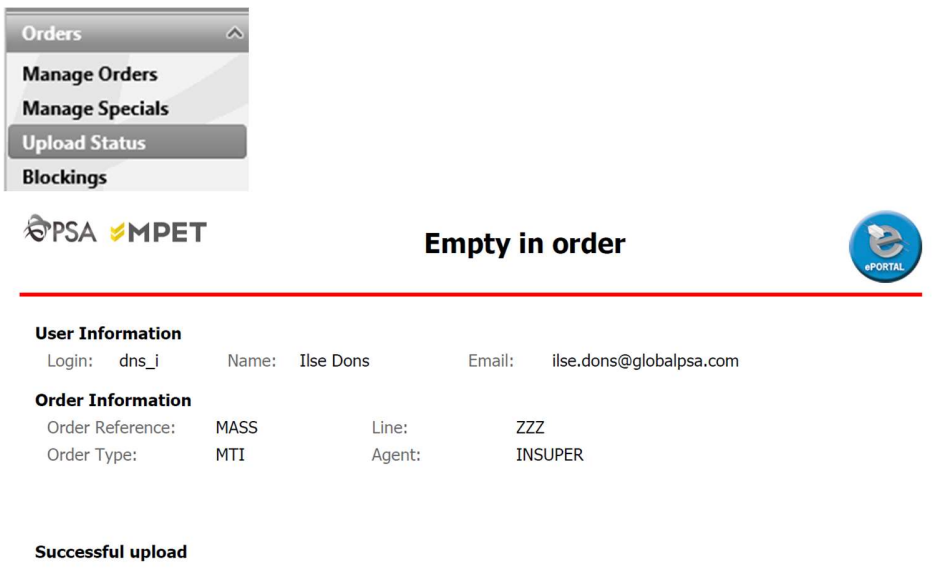

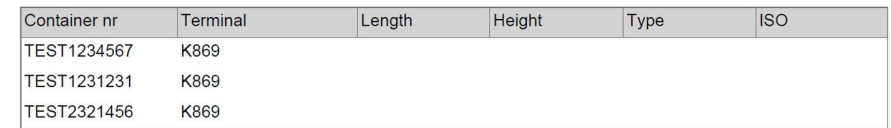

…

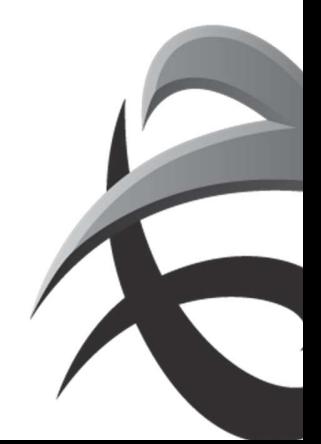